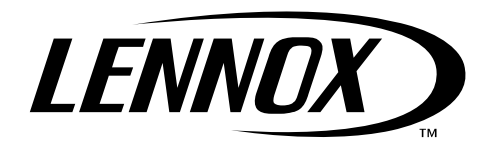

## Packing List

Package 1 of 1 contains:

- 1− CD Version 2.08
- 1− Registration card

## Application

Network Control Panel (NCP) Software (96L82) is used locally or remotely to monitor the L Connection® Network and setup programs with new day schedules and holidays to the NCP.

Holidays, programs, and day schedules can be created off−site, saved to a text file, transported to the job site, and uploaded to the NCP.

IMPORTANT − For serial port connection, PC to L Connection Converter Kit (96L78) is required to access the NCP. Connect the converter between the PC RS232 port and the L Connection network port on the NCP using the spiral phone cord provided with the converter kit.

# USER'S MANUAL

## **NCP Software**

**MISCELLANEOUS** 505,088M 7/2006  $\overline{\phantom{0}}$ Supersedes 504,420M

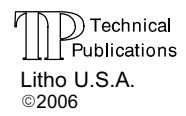

-

For dial−up connection, Modem Kit (94L62) is required to access the NCP. Connect the modem kit to the L Connection network bus and a phone line.

For TCP/IP connection, an L Connection Network Ethernet Converter (76M77) is required to access the L Connection Network.

IMPORTANT − If a password has been enabled at the NCP, the same password is required to download NCP programs and settings and clear NCP alarms.

Note − The discharge air temperature displayed in the Unit Status screen may not be accurate. Move the factory−installed sensor further downstream of the discharge air to get a more accurate discharge air reading.

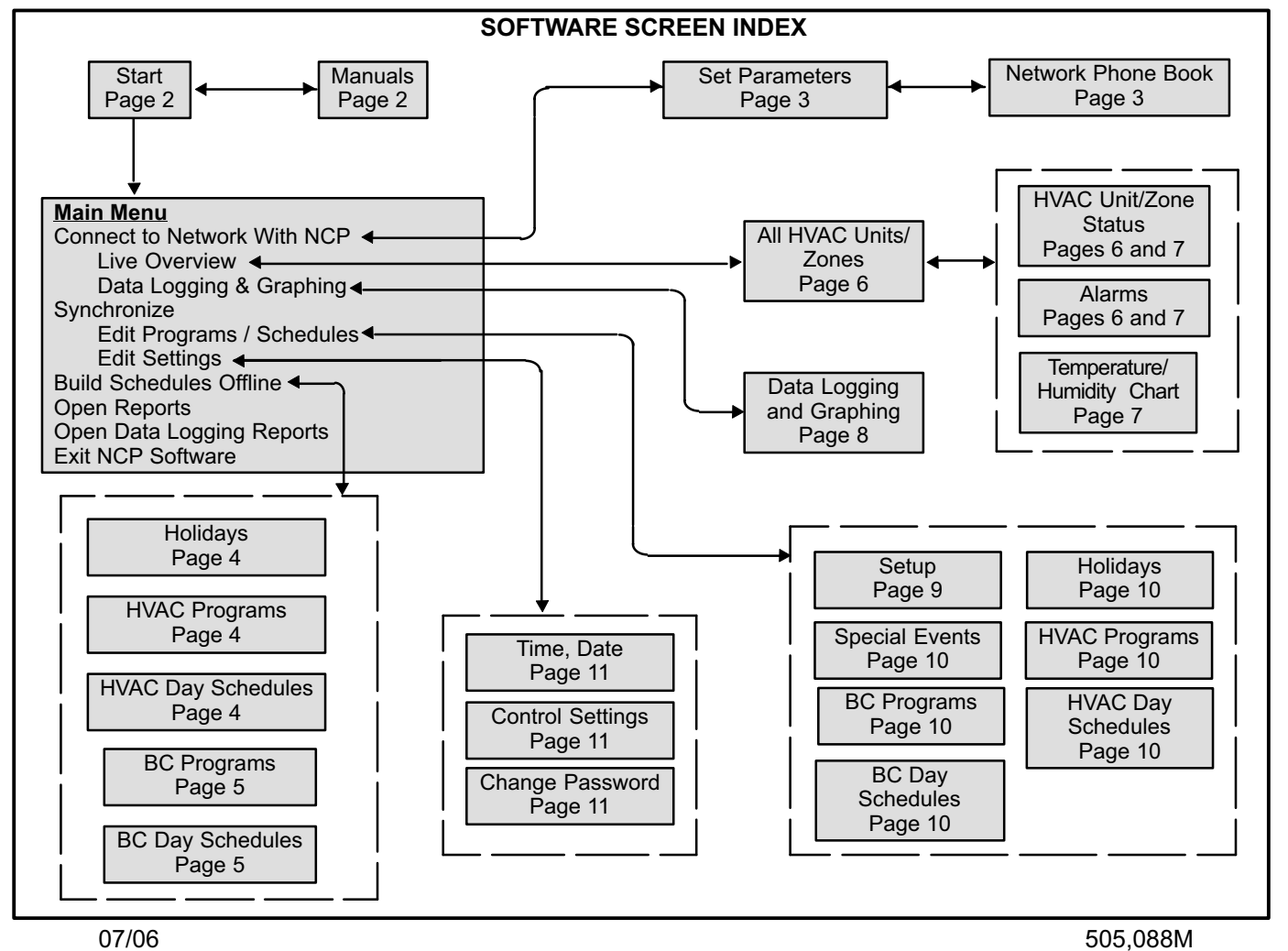

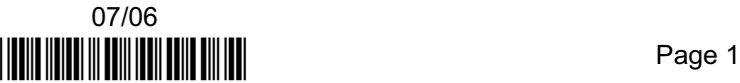

## Minimum System Requirements

The following are minimum PC system requirements when operating the Network Control Panel software:

- 1− IBM compatible PC with Pentium or higher processor.
- 2− Microsoft® Windows® 95, 98, Me, NT®, 2000, or XP.
- 3− 256 MB RAM (more memory may be required to run additional applications simultaneously).
- 4− Requires at least 20 MB of free hard drive space.
- 5− VGA or higher resolution monitor (screen resolution must be 800 X 600 or higher and 256 colors).
- 6− CD−ROM drive.
- 7− Mouse or compatible pointing device.
- 8− Serial COM port for serial port connections.
- 9− PC modem for dial−up connections.
- 10− Ethernet port for TCP/IP connections.
- 11− Microsoft Outlook for alarm email notification.
- 12− Microsoft Excel for datalogging and graphing.

## **AWARNING**

Improper installation, adjustment, alteration, service or maintenance can cause property damage, personal injury or loss of life. Installation and service must be performed by a qualified installer or service agency.

## **Installation**

Install the NCP software to a PC hard drive:

- 1− Place the CD in the CD−ROM drive and it will auto−run. If the CD does not auto−run, select Start−Run, browse the CD, and locate the "Setup.exe" file. Click OK.
- 2− Follow the installation instructions on the screen.

#### Running the Software

Select Start − Programs − Lennox − Commercial Controls − L Connection Software or double click the L Connection Software icon on the desktop if one has been created.

If the program is running correctly the following start−up screen will be displayed.

Click on User's Manual to view manuals; click on Network Control Panel Software to start the NCP software; or click Exit to exit program. Select Network Control Panel Software to run the software. The main menu will appear.

Note − Unit Controller Software will only appear if it is installed (purchased separately).

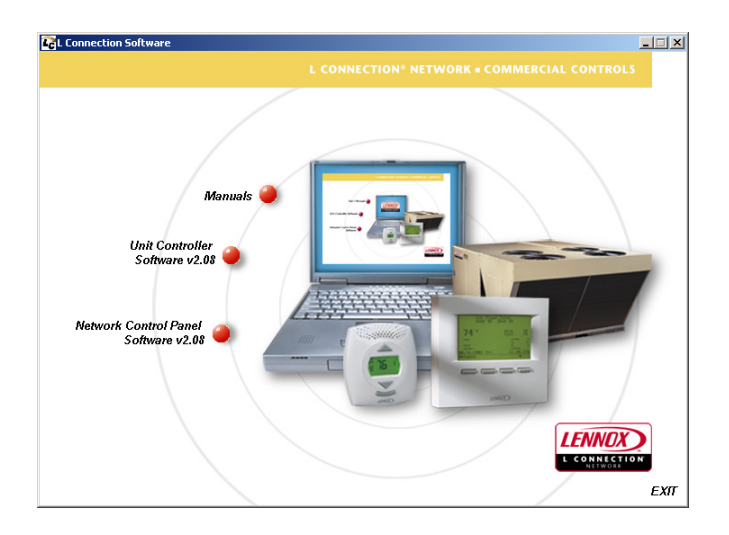

## Main Menu

Only three selections are active at this time.

## Connect to Network with NCP

Select Connect to Network with NCP when on−site, plugged into the network.

## Build Schedules Offline

This selection is used to create new programs when not connected to the network. New programs may be saved to a file and uploaded to the NCP on−site at a later time.

## Open Reports

Access previously created reports.

## Open Data Logging Reports

Access previously created data logging reports in Excel.

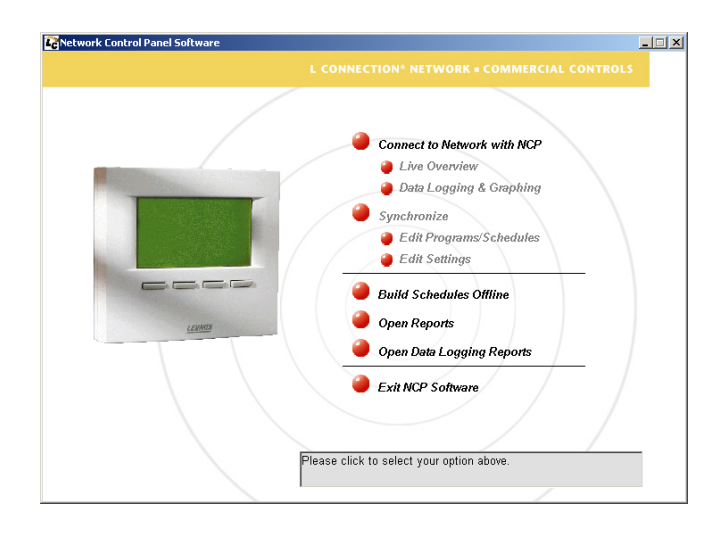

## Connect to Network

Select Connect to Network. The Set Parameters screen will appear.

#### Set Parameters

- 1− For serial port connections, select appropriate COM PORT from the Connect Using pull-down menu.
- 2− For dial−up connections, select appropriate modem from the Connect Using pull-down menu.
- 3− For TCP/IP connections, select TCP/IP from the Connect Using pull−down menu.
- 4− Select the network name to be accessed. If a network list has not already been created, only New Network−Autopoll will be displayed. Network name may be assigned in the Network List.
- 5− Background logging to create a zone temperature and relative humidity chart is enabled by default. Select the box to disable background logging if a temperature and humidity chart is not needed.
- 6− Enter or verify the phone number. Enter any additional numbers to access an outside line or long distance call and disable call waiting.
- 7− Click Network Phone Book to access the network phone book database.
- 8− Click Connect when ready to communicate. The main menu will appear.

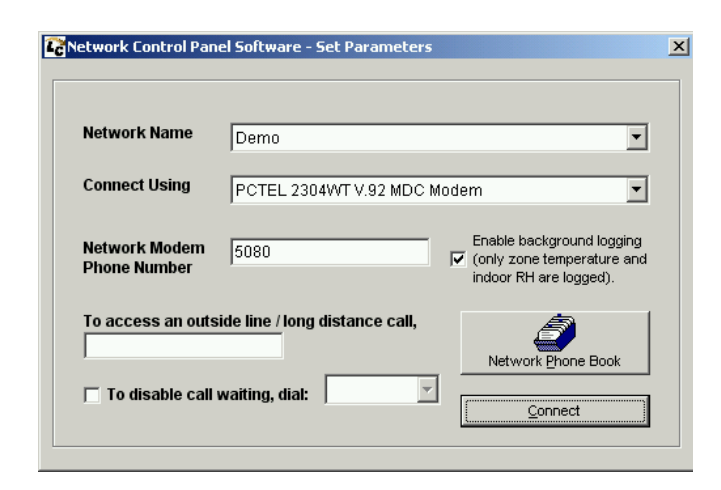

#### Network Phone Book

The Network Phone Book is used to store information on different networks (network name, address, phone number, and COM port used).

- 1− Select the appropriate network in the list on the left side. Click Edit Network to edit; select Add New Network to add a new network; select Remove Network to remove the network permanently; select Save Network Phone Book As to save the network phone book to a file; select Print Network Phone Book to print book.
- 2− Click Done when finished.

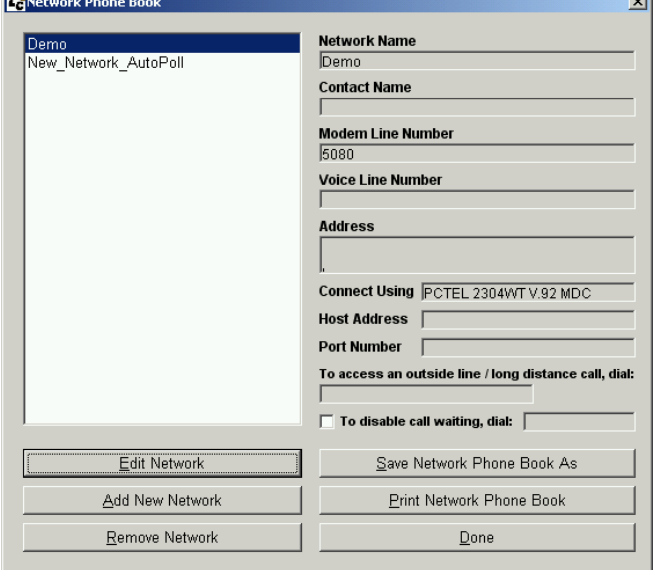

## Open Reports

Select Open Reports from the main menu to view or print previously stored reports.

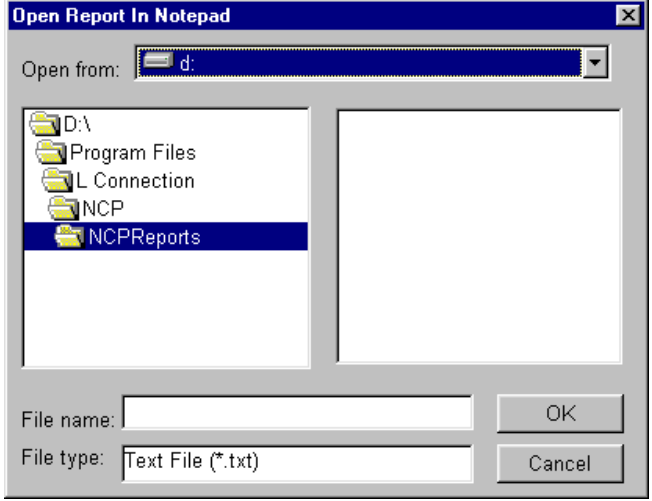

## Open Data Logging Reports

Select Open Data Logging Reports from the main menu to view or print previously generated data logging reports.

## Setup Program / Schedule Template

These screens are used to create, view, and edit Holidays, HVAC Programs, HVAC Day Schedules, BC Programs, and BC Schedules.

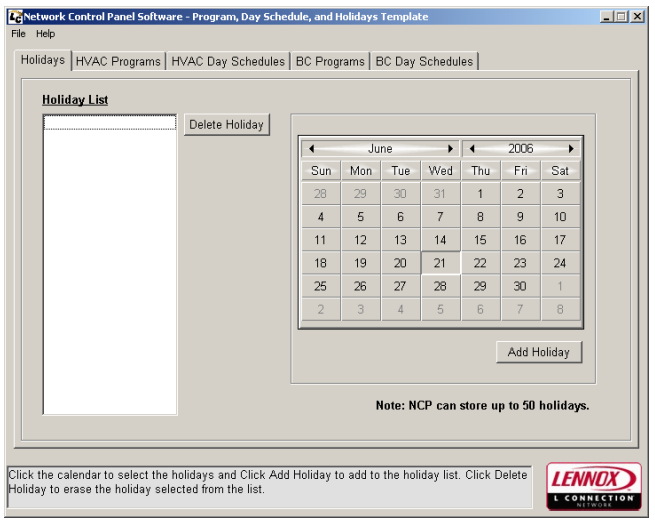

#### Holidays

- 1− Select Holidays tab to add or delete holidays. Refer to the following screen.
- 2− To add a holiday, change the calender to the appropriate month, highlight the appropriate day, and click on Add Holiday.
- 3− To delete an existing holiday, highlight the holiday in the holiday list and click Delete Holiday.

#### HVAC Programs

This screen shows the programs, day schedules, and holidays for HVAC units.

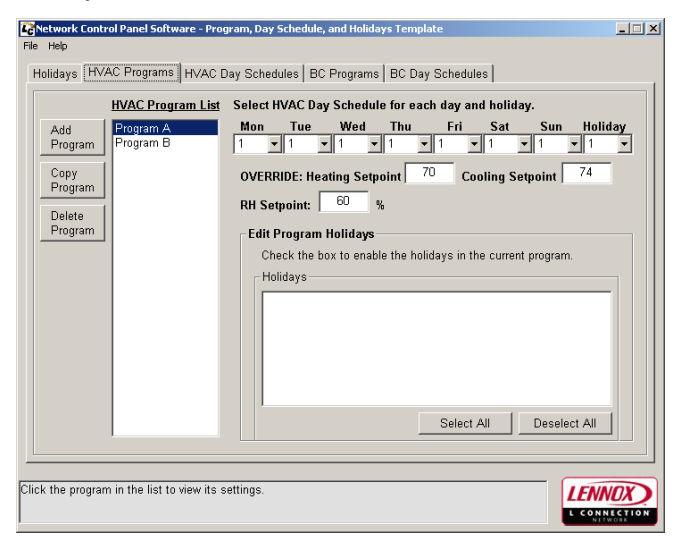

- 1− Select the program in the Program List to view the settings.
- 2- Select Add Program button to add new programs.
- 3- Select Copy Program button to copy one program to another.

 4− Select Delete Program button to delete the program from the list.

NOTE − Default programs A and B can be modified but not deleted.

- 5− To edit the day schedule, enter a new number or use the pulldown menu. Press the tab or enter key to save the new settings.
- 6− Once all Holidays, Programs, and Day Schedule settings are complete, select File−Save NCP Program File to save the new program to a file. Once on−site, refer to the Edit Programs/Schedules section to upload the new program to the NCP.
- 7− Select File−Open NCP Program file to view and edit an existing program file.
- 8− Select File−Open Report for Programs, Day Schedules and Holidays to view a previously saved report.
- 9− Select File−Save Report for Programs, Day Schedules and Holiday As to save the current report.
- 10− Select File−Print Report for Programs, Day Schedules and Holidays to print the report.

#### HVAC Day Schedules

This screen shows the day schedules for HVAC units.

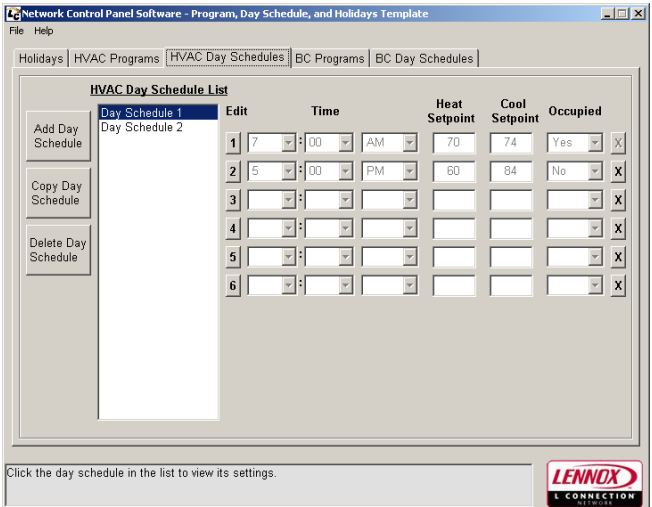

- 1− Select the day schedule in the Day Schedule List to view.
- 2− Select Add Day Schedule button to add a new day schedule.
- 3− Select Copy Day Schedule button to copy one day schedule to another.
- 4− Select Delete Day Schedule button to delete a day schedule (schedules 1 and 2 cannot be deleted).
- 5− Select the Edit button to the left of the time fields to edit the time, heat setpoint, cool setpoint, and occupied settings. Press the tab or enter key to save the new settings.
- 6− Select the X button to the right of the occupied field to delete the time in that row. The time in the first row cannot be deleted for all day schedules.
- 7− Once all Holidays, Programs, and Day Schedule settings are complete, Select File−Save NCP Program File to save the new program to a text file. Once on−site, refer to the Edit Programs/Schedules section to upload the new program to the NCP.
- 8− Select File−Open NCP Program File to view an existing program file.
- 9− Select File−Open Report for Programs, Day Schedules and Holidays to view a previously saved report.
- 10− Select File−Save Report for Programs, Day Schedules and Holiday As to save the current report.
- 11− Select File−Print Report for Programs, Day Schedules and Holidays to print the current report.

#### BC Programs

This screen shows the programs, day schedules, and holidays for Building Controllers.

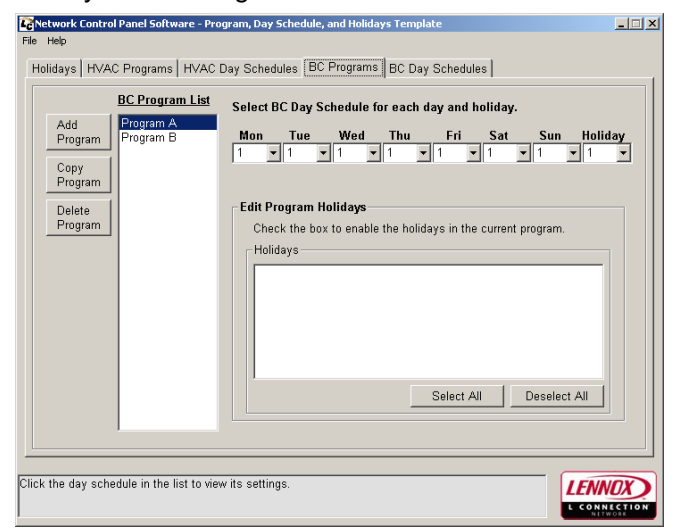

- 1− Select the program in the Program List to view the settings.
- 2- Select Add Program button to add new programs.
- 3− Select Copy Program button to copy one program to another.
- 4− Select Delete Program button to delete the program from the list.
- NOTE − Default programs A and B can be modified but not deleted.
- 5− To edit the day schedule, enter a new number or use the pulldown menu. Press the tab or enter key to save the new settings.
- 6− Once all Holidays, Programs, and Day Schedule settings are complete, select File−Save NCP Program File to save the new program to a file. Once on−site, refer to the Edit Programs/Schedules section to upload the new programs to the NCP.
- 7− Select File−Open NCP Program file to view and edit an existing program file.
- 8− Select File−Open Report for Programs, Day Schedules and Holidays to view a previously saved report.
- 9− Select File−Save Report for Programs, Day Schedules and Holiday As to save the current report.
- 10− Select File−Print Report for Programs, Day Schedules and Holidays to print the report.

#### BC Day Schedules

This screen shows the day schedules for Building Controllers.

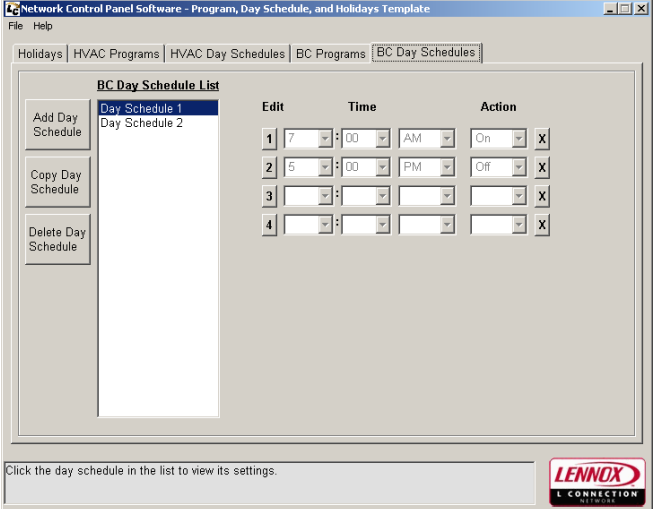

- 1− Select the day schedule in the Day Schedule List to view.
- 2− Select Add Day Schedule button to add a new day schedule.
- 3− Select Copy Day Schedule button to copy one day schedule to another.
- 4− Select Delete Day Schedule button to delete a day schedule (schedules 1 and 2 cannot be deleted).
- 5− Select the Edit button to the left of the time fields to edit the time and action settings. Press the **tab** or enter key to save the new settings.
- 6− Select the X button to the right of the occupied field to delete the time in that row. The time in the first row cannot be deleted for all day schedules.
- 7− Once all Holidays, Programs, and Day Schedule settings are complete, Select File−Save NCP Program File to save the new program to a text file. Once on−site, refer to the Edit Programs/Schedules section to upload the new program.
- 8− Select File−Open NCP Program File to view an existing program file.
- 9− Select File−Open Report for Programs, Day Schedules and Holidays to view a previously saved report.
- 10− Select File−Save Report for Programs, Day Schedules and Holiday As to save the current report.
- 11− Select File−Print Report for Programs, Day Schedules and Holidays to print the current report.

## Live Overview

Select Live Overview from the main menu. This screen shows all the HVAC units/zones/building controllers found in the network and gives an overview.

Note - This screen is in a "listening" mode and will update as the status changes.

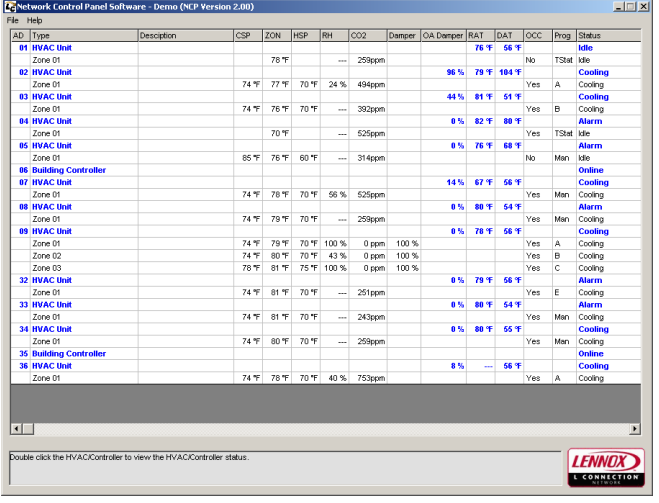

- 1− View individual HVAC unit/zone/building controller status, alarm, and chart, by double clicking on the Type" to the left of the appropriate address.
- 2− Select File−Rename Network to rename and save network information in the network phone book.
- 3− Select File−Open Status Report to view a previously saved report.
- 4− Select File−Save Status Report As to save a report.
- 5− Select File−Print Status Report to print a status report.
- 6− Select File−Back to NCP Main Menu to return to main menu.

#### Status, Alarms, and Chart

These screens show the status, alarms, and chart for the address highlighted in the NCP Network list only.

When the highlighted address is for an HVAC unit or zone, these screens show the status (compressors, number of stages, thermostat or zone sensor mode, etc.), alarms, and temperature/humidity chart for the zone selected.

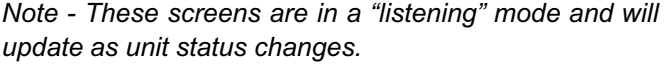

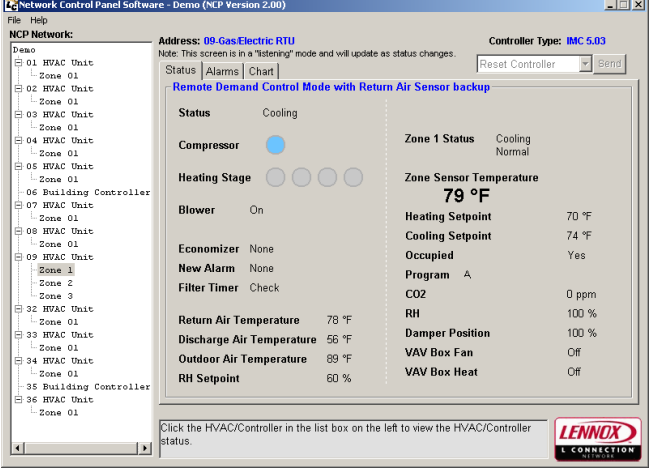

When the highlighted address is for a Building Controller, these screens show the status (outputs, temperatures, and analog inputs) and alarms of the Building Controller selected.

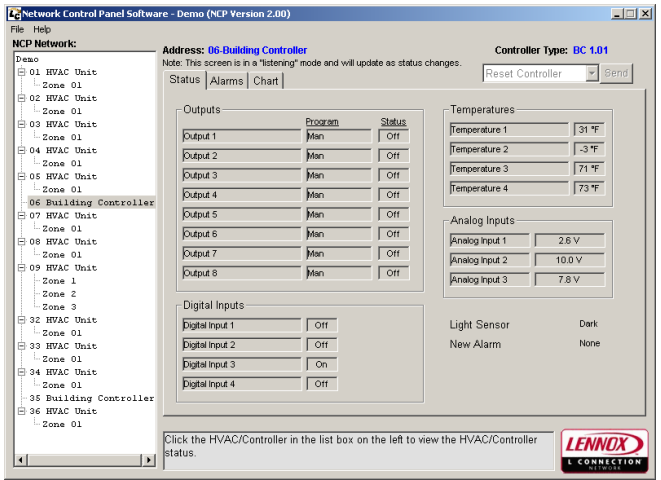

#### **Status**

- 1− View the status of other addresses by selecting a different address in the NCP Network list.
- 2− Select File−Retrieve Alarms to retrieve alarms. Alarms screen is not accessible before downloading alarms.
- 3− Select File−Enable Alarm Email Notification to setup the alarm email notification options.
- 4− Select File−Open Status/Alarm Report to view a previously saved status or alarm report.
- 5− Select File−Save Alarm Report As (All Addresses) to save an alarm report for all addresses in the network. Alarms must be retrieved from the NCP before this selection is available.
- 6− Select File−Print Alarm Report (All Addresses) to print an alarm report for all addresses in the network. Alarms must be retrieved from the NCP before this selection is available.
- 7− Select File−Save Status Report As (All Addresses) to save a report.
- 8− Select File−Print Status Report (All Addresses) to print a status report.
- 9- Select File-Back to NCP Main Menu to return to main menu.

Note − The discharge air temperature displayed in the Status screen may not be accurate. Move the factory−installed sensor further downstream of the discharge air to get a more accurate discharge air reading.

#### Alarms

- 1− Select File−Retrieve Alarms from the Status screen before viewing alarms. Select the Alarms tab to view alarms.
- 2− Select the alarm to view a detailed description of the problem and the resulting action.
- 3− Highlight other addresses in the NCP Network list to view the alarms of other addresses on the network.
- 4− Select Clear Alarms to delete all alarms stored in the NCP memory for the unit highlighted in the NCP Network list. If a password has been enabled in the NCP, a prompt will request the password.
- 5− Select Save Alarms to save the current alarms to a text file.
- 6− Select Print Alarms to print the current alarms.
- 7− Select the Status tab to view the status.
- 8− Select File−Open Status/Alarm Report to view a previously saved report.
- 9− Select File−Save Alarm Report As (All Addresses) to save an alarm report for all addresses in the network. Alarms must be retrieved from the NCP before this selection is available.
- 10− Select File−Print Alarm Report (All Addresses) to print an alarm report for all addresses in the network.

Alarms must be retrieved from the NCP before this selection is available.

- 11− Select File−Save Status Report As (All Addresses) to save a report.
- 12− Select File−Print Status (All Addresses) to print a status report.
- 13− Select File−Back to NCP Main Menu to return to main menu.

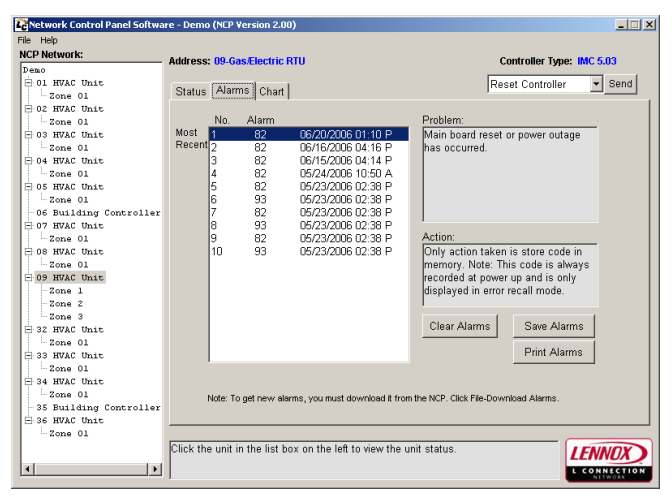

## Chart

- 1− Select the Chart tab to view a log of zone temperature and relative humidity readings.
- 2− View the temperature and humidity charts of other units by selecting a different address in the NCP Network list.
- 3− The NCP software has to be running to create a chart. A chart will display up to 10 hours of temperature and humidity readings.
- 4− Select File−Start/Stop Background Log (All Zones) to start or stop the temperature and humidity log. Logging is enabled by default; if a chart is not needed it can also be disabled from the Set Parameters screen.

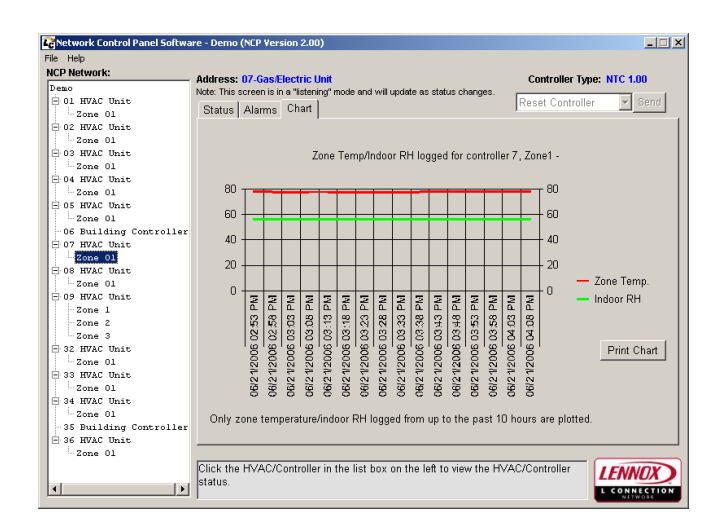

### Alarm Email Notification

- 1− Highlight a unit controller to view the list of alarms. Select the alarms from the list to receive email notification when the alarm occurs for the highlighted controller. All alarms can be selected for the highlighted controller by clicking the Select All Alarms button. All the lockout alarms can be selected for the highlighted controller by clicking the Select Lock Out Alarms Only button.
- 2− Check the Enable Alarm Email Notification checkbox to activate the email notification feature.
- 3− Enter the email addresses where the alarm email notifications will be sent. Multiple addresses must be separated by a semicolon.
- 4− Click the Done button when finished.

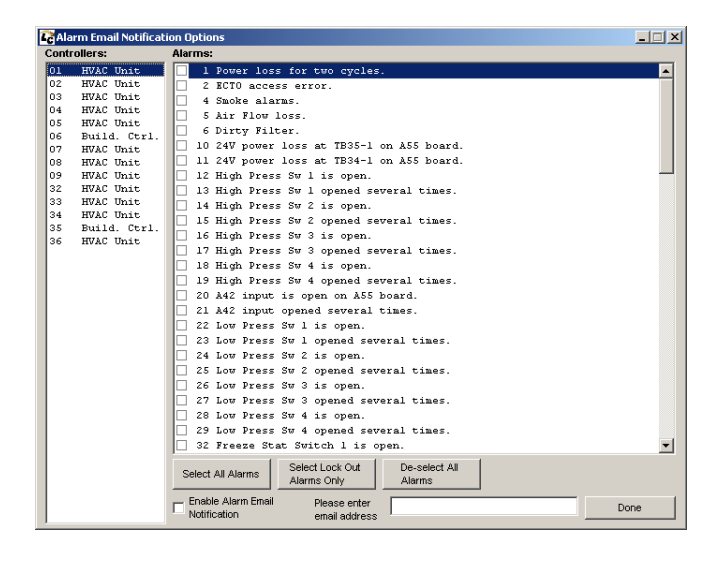

#### Data Logging and Graphing  $\overline{K}$ **Controller Date** .<br>Data Logging Rate D1 HVAC  $\overline{\mathbb{R}^n}$  $s$ econds  $\overline{\phantom{a}}$ Return Air Temp. Zone 01 Logging Interval:  $102$  HVAC minutes Discharge Air Temp Logging Period:  $\overline{ }$ Zone 01  $\sqrt{a}$  $\boxed{1}$  :  $\boxed{00}$  $\boxed{\blacksquare}$   $\boxed{\mathsf{AM}}$  $\overline{\mathbf{r}}$ -<br>103 HVAC Outdoor Air Temp Start Time:  $Zone 01$ **June 2006** RH Setpoint  $\overline{\square}$ 04 HVAC Sun | Mon | Tue | Wed | Thu | Fri | Sat  $\Box$  Reheat Valves Zone 01  $\overline{1}$  $\overline{2}$ 3 \_\_\_\_\_\_\_\_\_\_\_\_<br>]05 HVAC<br>]\_\_\_Zone 01 Cooling Stages  $\overline{4}$  $\sqrt{5}$ 6  $\overline{7}$  $\overline{\mathbf{8}}$ 9  $10<sub>1</sub>$  $\overline{11}$  $\overline{12}$  $\overline{13}$  $14$  $15$  $\overline{16}$  $\overline{17}$ **Heating Stages**  $\Box$ —<br>Пов. вс.  $\frac{1}{21}$  $\frac{1}{18}$  $\frac{1}{19}$  $\frac{1}{20}$  $\frac{1}{22}$  $\frac{1}{23}$  $\frac{1}{24}$ 07 HVAC  $\Box$  FAT Heat  $\vert$  26  $25$  $27$  $29$  $30$ Zone 01  $\frac{1}{8}$  $\Box$  FAT Cool  $\overline{\Box}$ 08 HVAC □<br>□ Zone 01<br>□ 09 HVAC  $\Box$  Econ OAS □ Use PC Date & Time:<br>06/21/2006 01:34:12 PM Exhaust Fan Zone 01 Zone 02<br>Zone 02<br>Zone 03  $\Box$ Damper Pos. Location of data logging file C c: (Local Disk) ∓ Min. Damper Pos. 32 HVAC BkgdLog\_Unit1Zone1.txt<br>BkgdLog\_Unit2Zone1.txt<br>BkgdLog\_Unit32Zone1.tx<br>BkgdLog\_Unit33Zone1.tx<br>BkgdLog\_Unit36Zone1.tx<br>BkgdLog\_Unit36Zone1.tx<br>BkgdLog\_Unit36Zone1.tx  $\bigcirc$ E Enthalov Setonint LC Software Outdoor Enthalpy ] Zone 01<br>∃34 HVAC VB Projects NCPSoftware  $\Box$  Indoor Enthalpy Zone 01 」 <sup>2016</sup><br>]35 BC  $\Box$  GP I/O **DataLoggi** BkgdLog\_Unit3Zone1.txt -∃oo Bo<br>]36 HVAC<br>] Zone 01 File name:  $\Box$  VAV I/O  $\Box$  MGV I/O Save as Type: Text File (\*.txt) Select All Start Logging Cancel Est. log file size: 0.00B Total disk space: 37.24GB Free disk space: 6.60GB

- 1− Select the data to be logged for the highlighted unit/zone.
- 2− Setup the data logging rate by choosing the logging interval, logging period, and start date/time. PC date/time can be used by checking Use PC Date & Time checkbox. This will start the data logging immediately after clicking Start Logging button.
- 3− Enter a filename for the data logging file.
- 4− Click Start Logging button to start logging data.
- 5− A progress bar shows the data logging status.

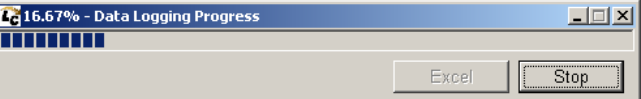

- 6− Logging can be stopped at anytime by clicking Stop button.
- 7− Click Excel button to view the logged data and graph.

## **Synchronize**

Select **Synchronize** to retrieve settings, programs, schedules, and holidays from the NCP. If a password has been enabled in the NCP, a prompt will request the password.

## Edit Programs/Schedules

Note - Select Synchronize from the main menu before accessing this screen.

#### Setup

Select Edit Programs/Schedules from the main menu.

These screens show the zone setup for the address highlighted in the NCP Network list only.

When the highlighted address is for an HVAC unit, this screen shows the zone setup (sensor temperature, setpoints, NCP mode, control mode, etc.) of the HVAC unit selected. To access the zone setup on more than one zone, select a zone from the drop down box.

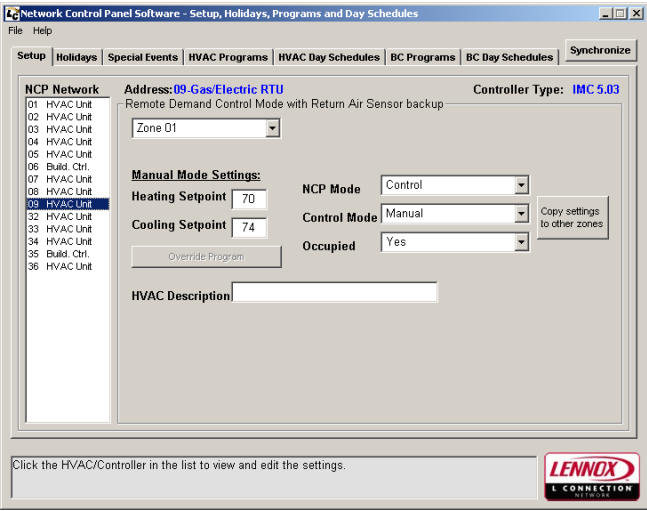

Note - This screen is a "snapshot" of the data available at the time of the synchronize.

When the highlighted address is for a Building Controller, this screen shows the status and setup (outputs, temperatures, and analog inputs) of the Building Controller selected.

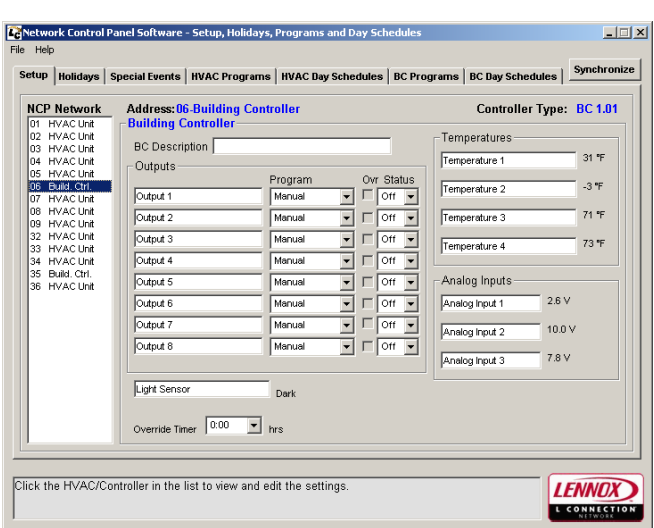

Note - This screen is a "snapshot" of the data available at the time of the synchronize.

- 1− Select other addresses in the NCP Network List to view the Setup of other addresses on the network.
- 2− Use the tab or enter key after changing a setting to save the new setting. The tab key is also used to toggle through the Unit Setup fields.
- 3− Select Synchronize to send all changes to the NCP.

IMPORTANT − Time and date should already be set at the NCP. If not, see Edit NCP Settings to set time and date.

- 4− Select File−Open NCP Program File to load the programs from a previously saved file.
- 5− Select File−Save NCP Program File to save the current programs to a text file.
- 6− Select File−Open Report for Status, Programs and Day Schedule to view a previously saved report.
- 7− Select File−Save Report for Status, Programs and Day Schedule As to save a report of all programs.
- 8− Select File−Print Report for Status, Programs, and Day Schedule to print a report of all programs.
- 9- Select File-Exit to exit the program. Make sure changes have been sent before exiting.

## NCP Mode (HVAC Units)

This field displays and edits whether the NCP is set to control or monitor the unit. When "Control" is displayed, the NCP is controlling the setpoints. When "Monitor" is displayed, the NCP is monitoring the unit only and not controlling the setpoints.

NOTE − The monitor mode option is mostly for future use and in most cases this mode should be set to control. If used, the unit will operate on the IMC or NTC ECTO back−up setpoints.

When control mode is selected, programs can be assigned and manual setpoints can be changed.

NOTE − If the L Series unit is set in the local thermostat mode, the NCP can't be changed to the control mode. If the control mode is desired, the IMC must be set to the zone sensor mode by adjusting ECTO parameter 6.01. Refer to the IMC manual.

#### Control Mode (HVAC Units)

This field displays and edits which program is assigned to the unit. The program choice can be selected from the pull−down menu. The manual choice is selected for manual operation. If manual is selected, the setpoints in the "Manual Mode Settings" field will be used.

#### Override / Resume Program (HVAC Units)

Toggle the Override/Resume Program button to allow or disallow the NCP to override program settings.

Click the Override Program button to change heating and cooling setpoints when control mode is running a program. Override" will be displayed to the right of the program setting when override is enabled. Override range and length of time is set in the NCP Control Settings.

Click the Resume Program button to cancel override and resume running the assigned program.

#### Special Events

- 1− Select Special Events tab to add or delete special events.
- 2− To add a special event, name the event, select a controller, set the date, start time, and duration for the event, and click on Add Event.
- 3− To delete an existing event, highlight the event in the list and click on Delete Event.

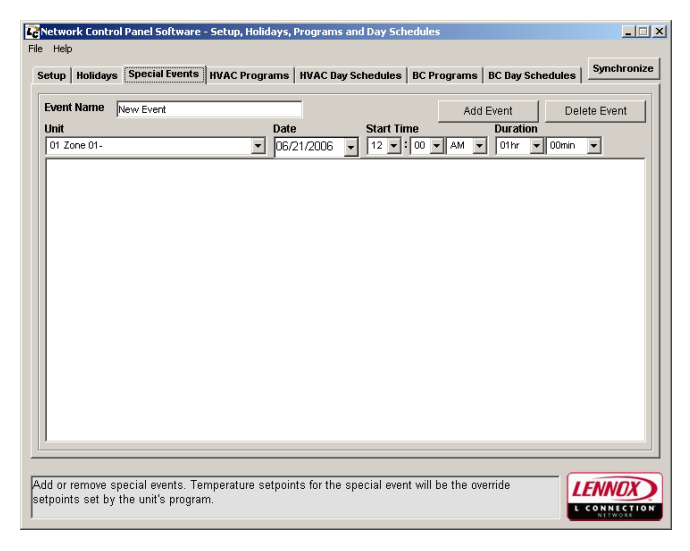

## Holidays, Programs, Day Schedules

Edit Holidays, Programs, and Day Schedules in the same manner as described in the Setup Program/Schedule Template section. Once all of the desired settings have been edited, select **Synchronize** to send all changes to the NCP. Select Save NCP Program File to save settings to file.

## Edit Settings

Note − Select Synchronize from the main menu before accessing this screen.

#### Time, Date, Control Settings, Password

Select Edit Settings from the main menu. This screen shows the NCP time and date, control settings, and password options.

Note - This screen is a "snapshot" of the data available at the time of the synchronize.

#### Time, Date

- 1− Select each field to edit time and date.
- 2− Once all of the desired NCP settings have been edited, select Synchronize to send all changes to the NCP.
- 3− Select File−Save Report for Control Settings As to save a report of all setting changes to a text file.
- 4− Select File−Print for Control Settings to print a report of all setting changes.
- 5− Select File−Exit to exit the program.

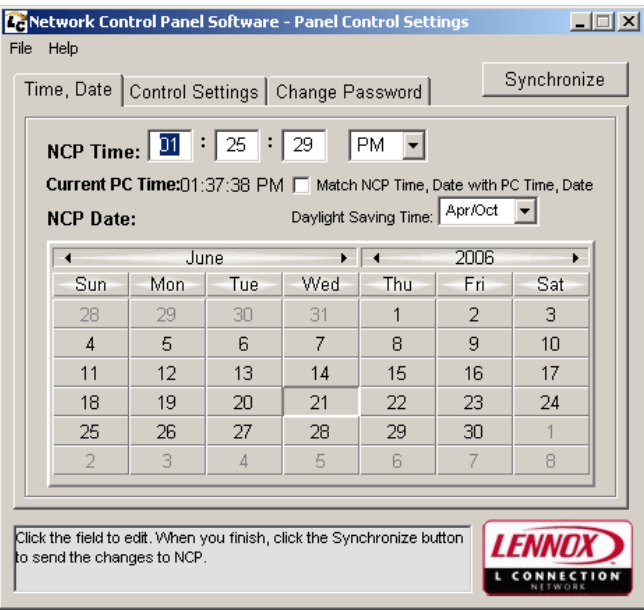

#### Control Settings

This screen shows the NCP control settings (temperature units, override range, override timer, filter time, BC maximum override time, and BC setpoint recovery stagger).

- 1− Select each field to edit the control settings.
- 2− Once all of the desired NCP settings have been edited, select Synchronize to send all changes to the NCP.
- 3− Select File−Save Report for Control Settings As to save a report of all setting changes to a text file.
- 4− Select File−Print for Control Settings to print a report of all setting changes.
- 5− Select File−Exit to exit the program.

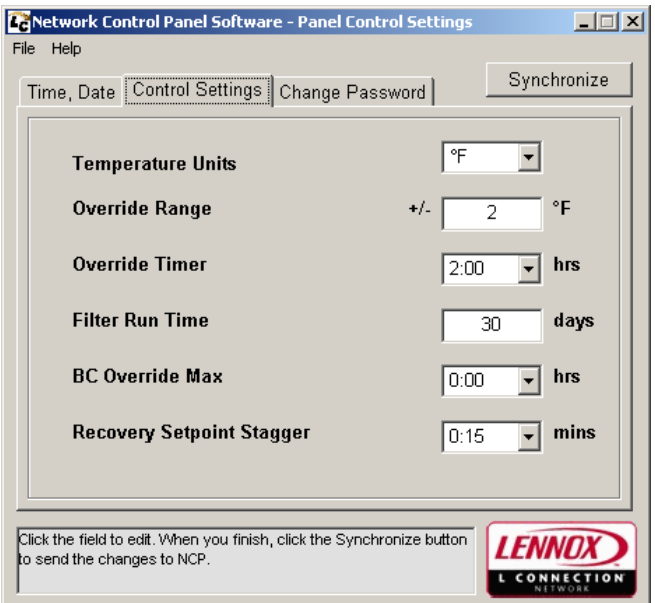

## Change Password

This screen shows the NCP password. The password can be disabled or changed at this screen.

- 1− Enter a new password and confirm using the same password.
- 2− Once all of the desired NCP settings have been edited, select Synchronize to send all changes to the NCP.
- 3− Select File−Save Report for Control Settings As to save a report of all setting changes to a text file.
- 4− Select File−Print for Control Settings to print a report of all setting changes.
- 5− Select File−Exit to exit the program.

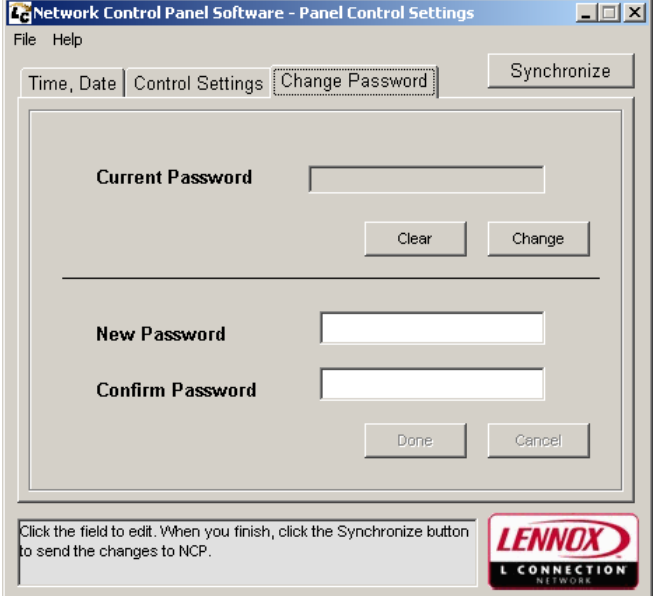

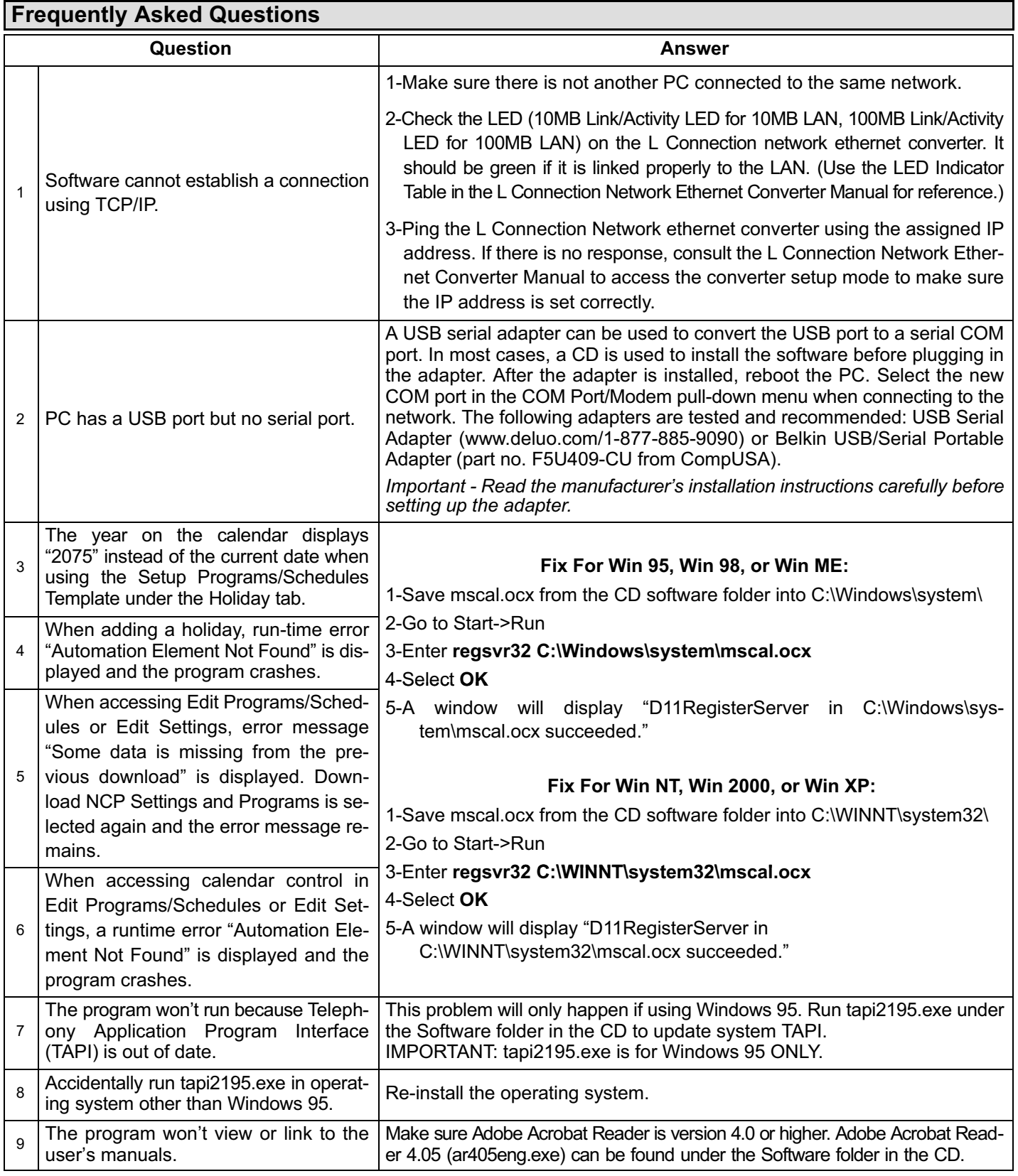

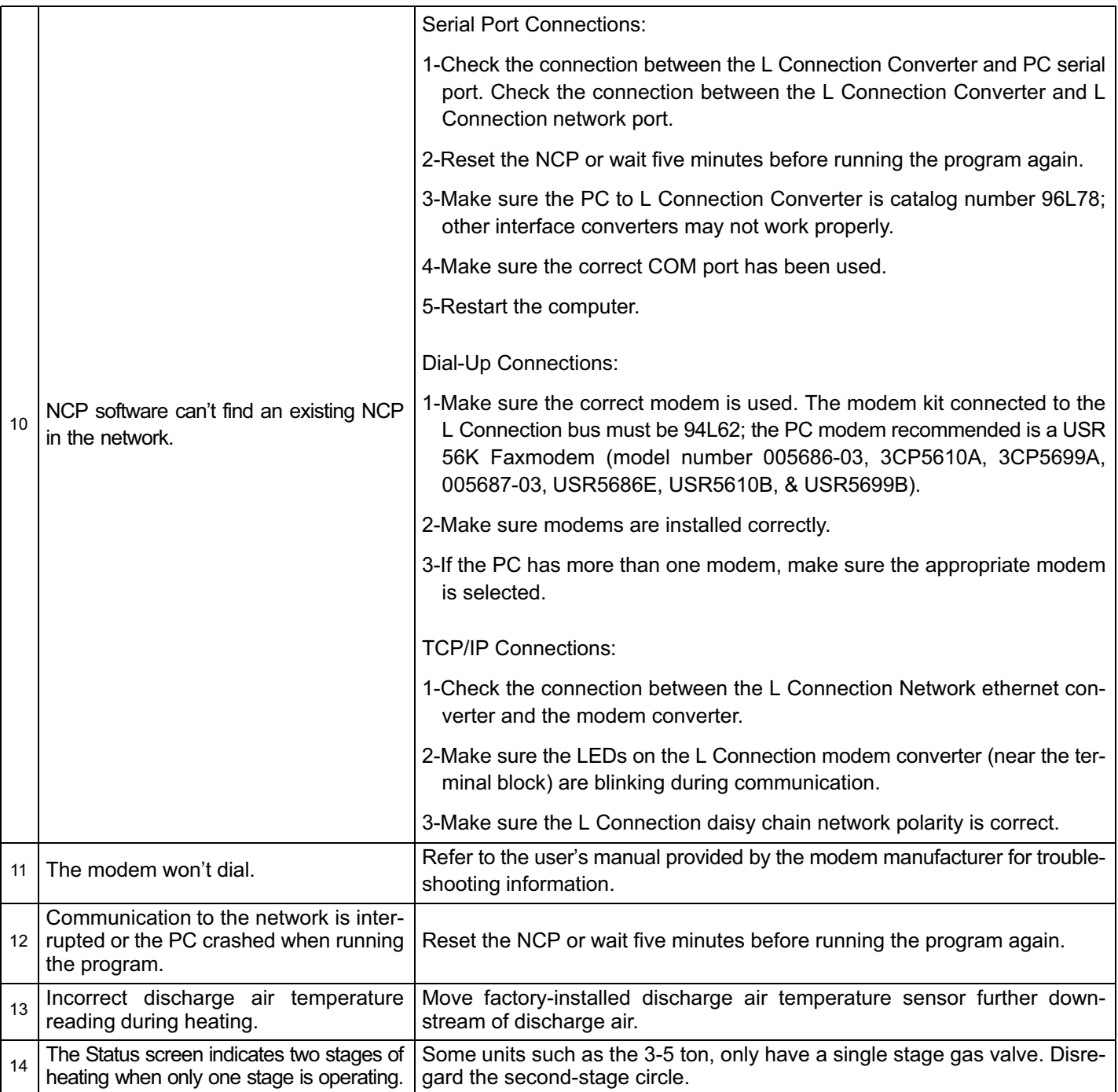

For further assistance contact Lennox Technical Support at 1−800−4−LENNOX (1−800−453−6669).

## **Worksheets**

For convenience and future reference, use the following tables when determining address descriptions and BC Input and Output names. Refer to the Setup screen in the Edit Programs/Schedules section. Make copies of the blank tables as needed.

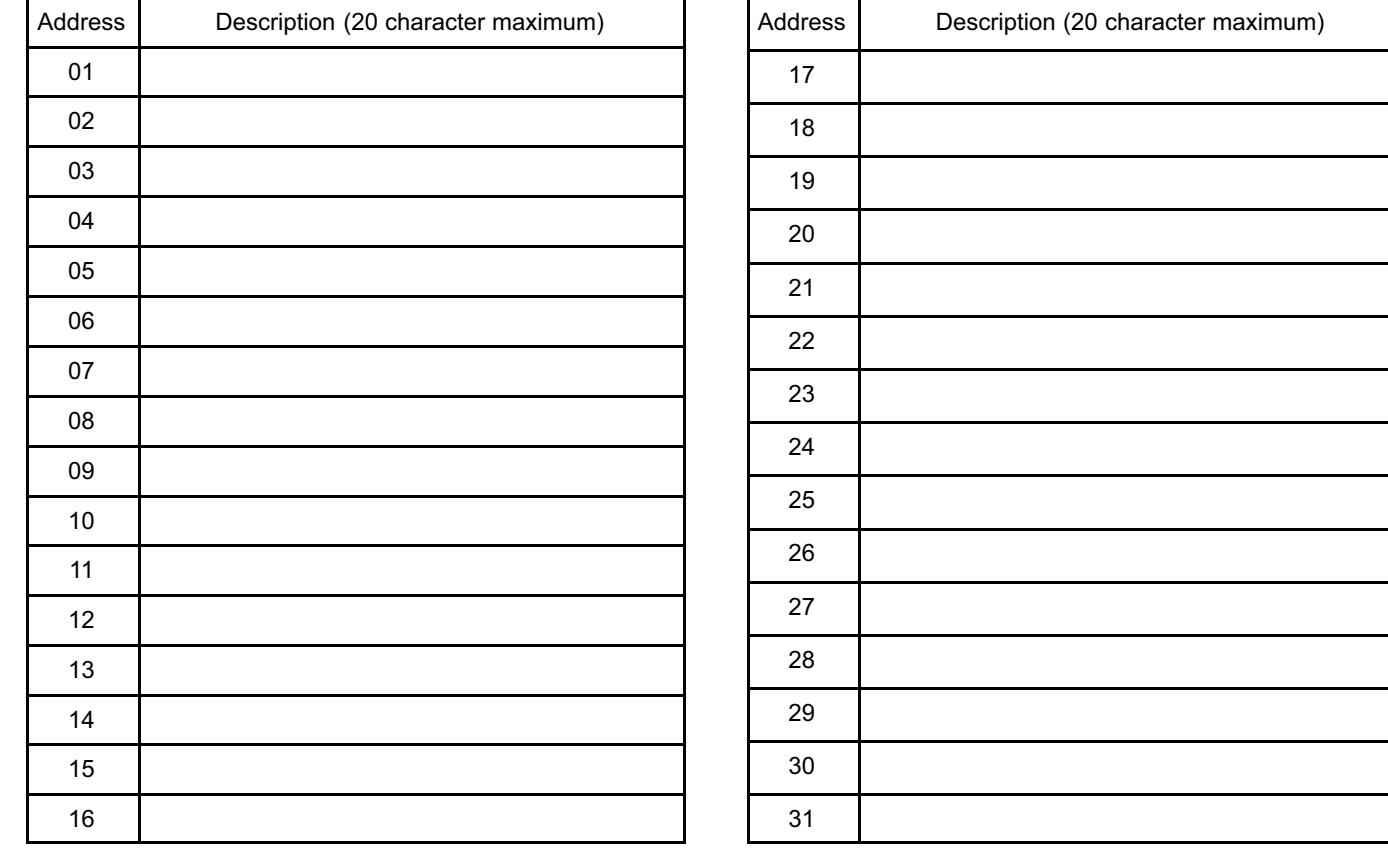

## HVAC Address Description

## BC Address Description and Input/Output Names

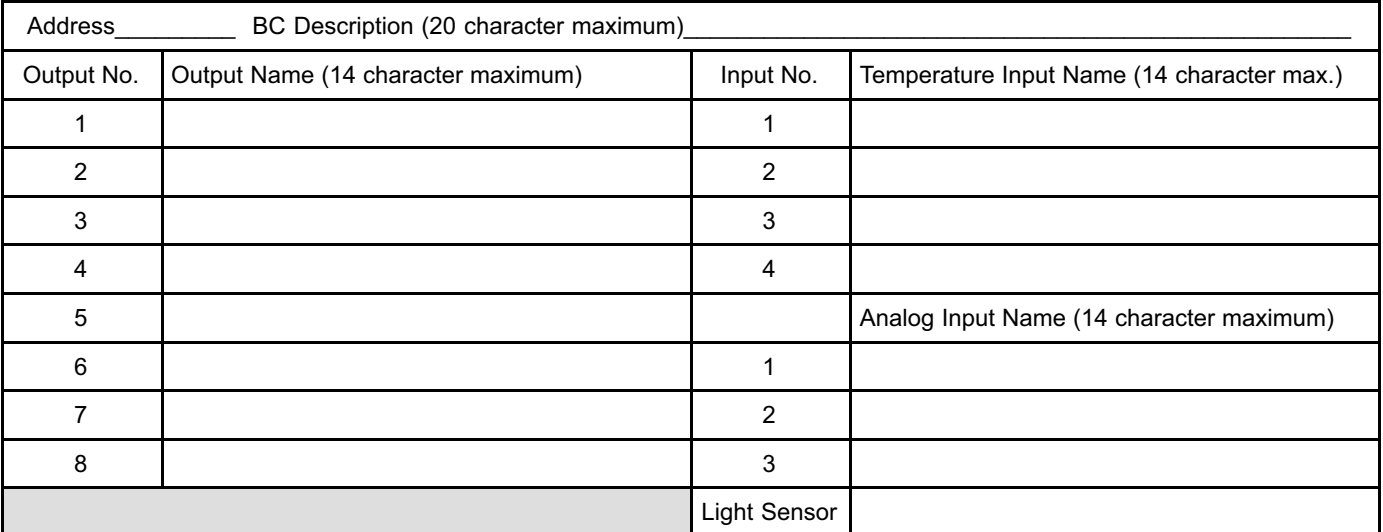